#### **Personal Agent Web Portal**

• Bell Aliant Unified Communication's Personal Agent is an end user web-based portal providing direct access to user's service and features without the need of a desktop client application - enabling you to personalize your communications services.

### **Accessing Web Portal**

- Log into **PC Phone** and select **MORE > Personal Agent**
- Browser window will open and automatically log you in
- To log-in:
	- **• User name:** phone number
	- Example: 5065551212a@companyname.ca
- Default password: Password is your ten digit phone number
- Click **Remember Me**
- Click **Log-in**

#### **You may also access your Personal Agent remotely from any PC or laptop:**

- Access your web browser and go to **https://personalagent.bellaliant.net**
- Enter your username: Username is your ten digit phone number + "a" + @companyname.ca (your unique domain) eg. **5063451234a@companyname.com**
- Default Password: Password is your ten digit phone number

## **Configuring Your Contact Details**

- Select **Preferences > Personal**
- The following info can be configured in this section:

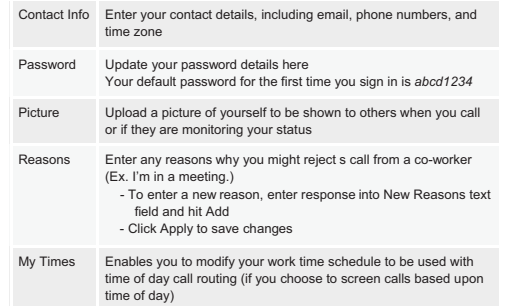

# **Configuring Meet Me Conferencing\***

**\*Only available for Mobile Office and Executive Office users\***

- Select **Preferences > Meet Me Conferencing**
- The following info can be configured in this section:

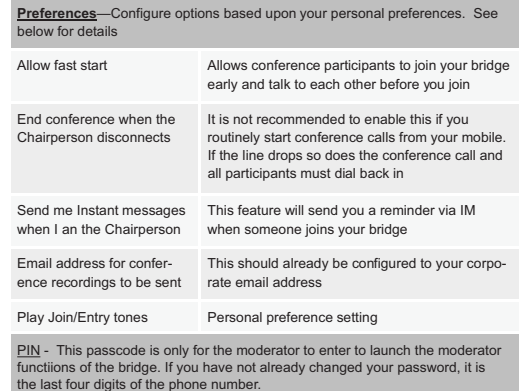

**• Call Services > Call Grabber** allows a user to enter their mobile number tying it to this user so that Bell Aliant associates this mobile number with your account enabling you to move an active call between your devices

#### **Changing Number of Rings to Voicemail**

To change the number of Rings for an incoming call to be directed to Voice mail

- Go to **Routes**
- Choose **Call Routes**
- Choose **Sequential Ringing or Simultaneous Ring based on how you would like your devices to ring**.
- Ensure the sequential ringing option or simultaneous ringing option is "on"
- Use the drop down menu to select the number of rings you prefer

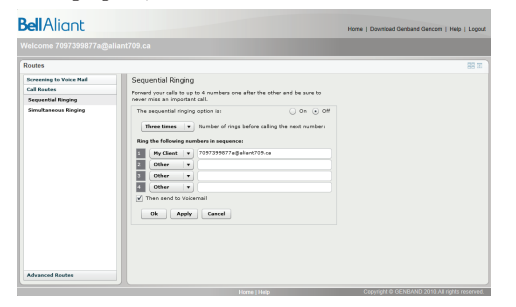

#### **Simple Call Routing Options**

- Select **Routes > Call Routes** and choose one from the following options by selecting the text
- **• Sequential Ringing** Suggested settings include:

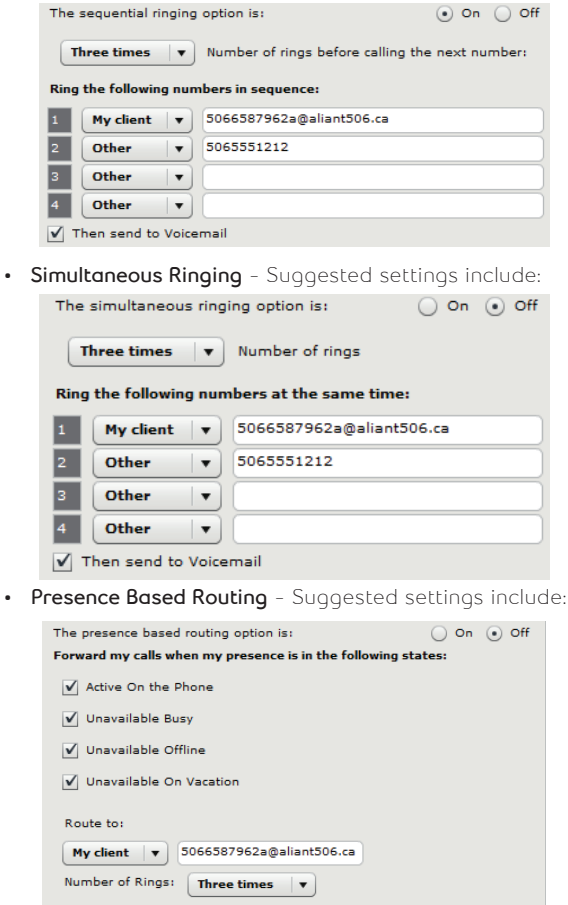

Then send to Voicemail

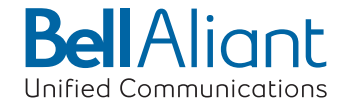

### **Advanced Call Routing**

- Advanced Routes give you more flexibility for call routing - similar to if / then / else statements
- **• NOTE:** Advanced Routes will have no effect unless the simple routes are disabled.

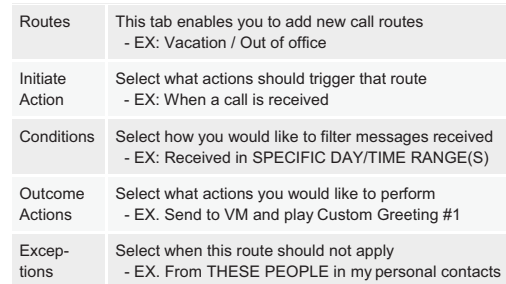

## **Using the Global Address Book**

- Make sure you are in the Address Book section of web portal - located in the top right-hand corner or your screen
- Make sure that **Global Address Book (GAB)** is selected from the drop down
- Enter the name of the person you wish to contact into the text field
- Select the appropriate name from your query results
- Double click name to reveal popup window
- Select **Call**
- OR
- **• Click Call** located at the bottom of the Address Book section
- **• NOTE:** You can access you personal address book by selecting Personal Contacts from the drop down

## **Adding Personal Contacts**

- Enter the name of the person you are trying to add into the **Global Address Book**
- Select the appropriate name from your query results
- Click  $\begin{array}{|c|c|c|}\n\hline \textbf{1} & \textbf{1} &$ section
- A pop up window will appear. From here, you have the ability to add that user to a Group (see Organizing Personal Contacts section)
- Make sure to check the "Show availability for users" box
- Click **OK**

## **Organizing Personal Contacts**

- You have the ability to organize your personal contacts into groups—similar to "buddy lists"
- Click  $\begin{bmatrix} \frac{1}{2} \\ \frac{1}{2} \end{bmatrix}$  located at the bottom of the Address Book section
- Enter name of Group you wish to create into the text field
- Click **Add**
- Click **Back** to return to the home screen
- **NOTE:** You can assign any user in your Personal

Contacts to a group you created by:

- Right click on the users name
- Select appropriate Group name from drop down
- Click **Apply** to save changes

#### **Deleting Personal Contacts**

- Select user name you want to remove
- Right click, then select **Delete Entry**

## **Sending Email**

- Select the name of the person you want to email from the Address Book section
- Select  $\Box$  located at bottom of Address Book section OR
- Right click, then select **Email**
- A new email window will appear

# **Call Logs**

• Call Logs allow you to see all incoming and outgoing calls - regardless of device you made them from or received them on

**NOTE:** You can return missed calls from this window by double clicking on the number, then selecting the **Call** button

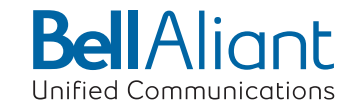

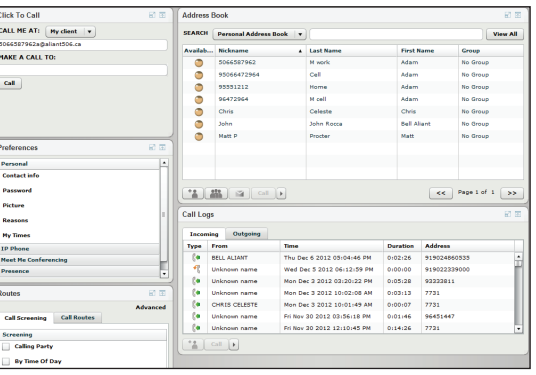

**Personal Agent Quick Reference Guide**

Version C20